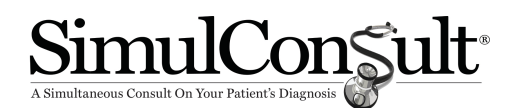

# **Basic features of SimulConsult**

Diagnosis is one of the most complex intellectual tasks in medicine. Diagnosis requires taking knowledge about findings (symptoms, signs and test results) learned as "disease X has these findings" and inverting it to instead ask "with this group of findings, what diseases are likely". The process of diagnosis is iterative – the diseases under consideration determine the most useful questions to ask next, the answers to which in turn affects the probability of the diseases under consideration in the differential diagnosis.

The SimulConsult Diagnostic Decision Support System (**DDSS**) aims to make each clinician *their best diagnostician*, while saving clinician time, (including accounting for the time to use the tool)**.**

To do this, SimulConsult has curated medicine into a computational database. The database currently covers ~7,500 diseases, including genetic diseases with germline changes convincingly associated with human disease and all convincing chromosomal disorders. It also includes many nongenetic diseases, with particular strength in neurology and rheumatology.

The fundamental tasks performed by the DDSS are as follows:

- **Helps you collect findings.** Enables quick entry of patient findings both pertinent positives and negatives (Figures 1 & 2).
- **Computes differential diagnosis.** Compares the findings you enter about your patient with every disease in the database and computes a measure of fit resulting in a probability-weighted list of possible diagnoses called a differential diagnosis.
- **Suggests useful findings.** Computes which among its ~10,000 findings would most change the differential diagnosis and displays these findings in rank order of Usefulness. When you specify the presence of absence of a finding, the software recalculates the differential diagnosis and useful findings iteratively each time a finding is entered.

Note: The DDSS *does not* use machine learning, but rather manual curation by expert clinicians. Machine learning is well-known to be bad at *unlearning,* which is a problem because our understanding of medicine continues to change. In addition, many subtle facts about rare diseases have never been written down and are only known to specialists.

**Time course of findings.** Critical to the performance of the DDSS is the fact that the database has the time course of each finding in each disease, and you specify the time course in your patient when you enter findings, when known. The DDSS then uses time-based Bayesian logic to do a pattern match.

**Pertinent negatives.** Diagnoses of exclusion and pertinent negatives are a critical part of genetic diagnosis; the DDSS allows you to specify that a finding is absent.

**The main "Dx" screen.** After you enter the patient age and sex, and an initial finding or findings from search or core lists, you will go to the main screen, "Dx" for diagnose. It has four tabs:

- **Differential.** This shows the evolving differential diagnosis (Figure 3) with the blue bars indicating probability
- **Add findings.** This displays clinical findings not yet commented on, in order of usefulness (Figures 4). The green shading indicates the finding's relative usefulness.
- **Add tests.** This displays test results not yet commented on, in order of usefulness. Instead of "All tests" (Figure 5) you can select to see only one kind of test. Some test "bundles" are shown (e.g., bone imaging in Figure 5) to combine the usefulness of all the results in the test.
- **Rule in or out.** By clicking "Rule in or out selected disease" in the Add findings or Add tests the usefulness assessment can focus on a particular disease (Figure 6).
- **Phenotype.** These are the findings you have entered about the patient, both pertinent positives and negatives.

# **Getting started using the software**

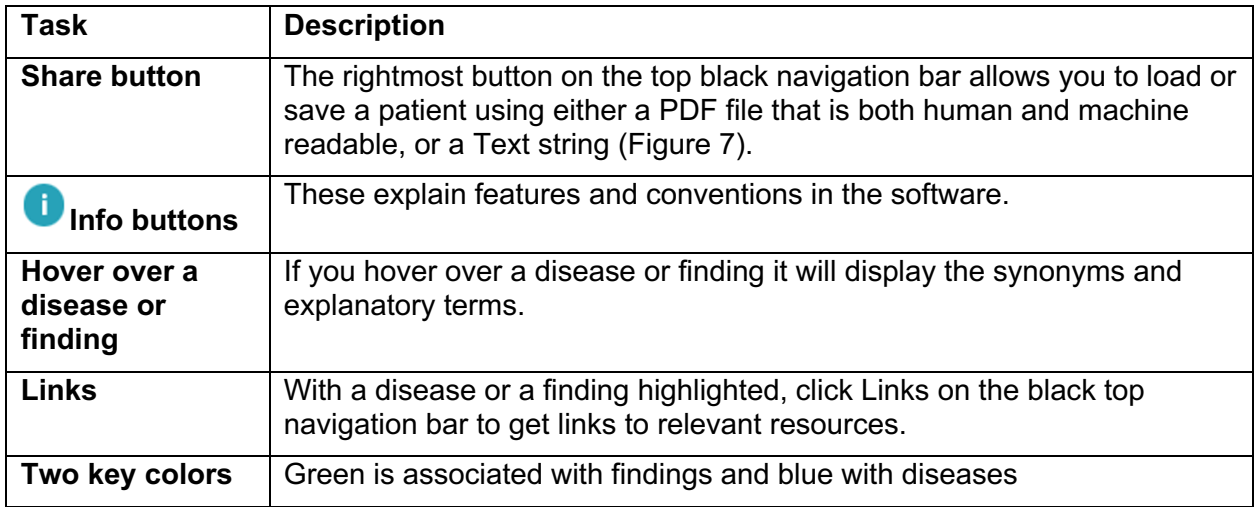

# **Entering information about the patient**

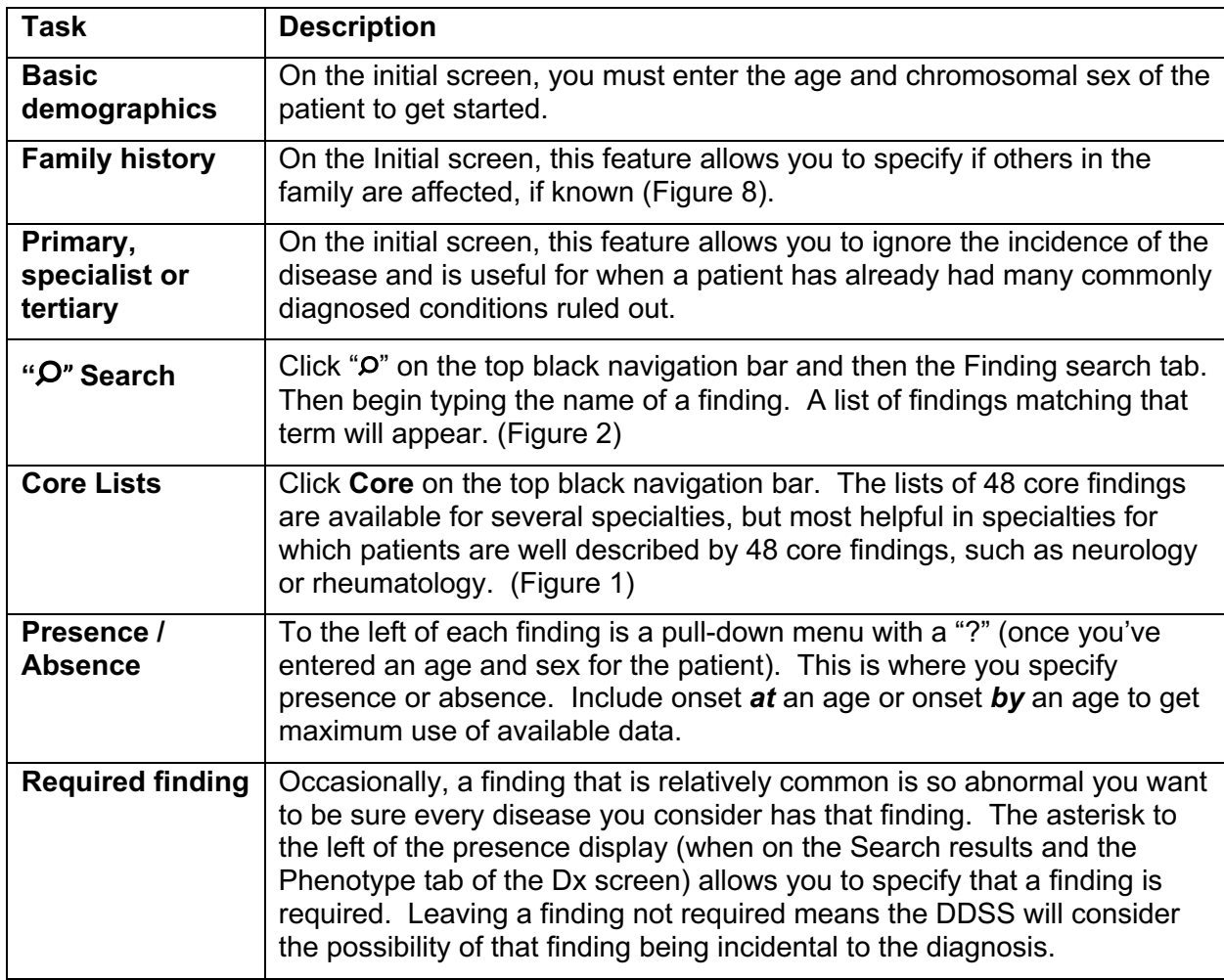

## **Assessing possible diseases**

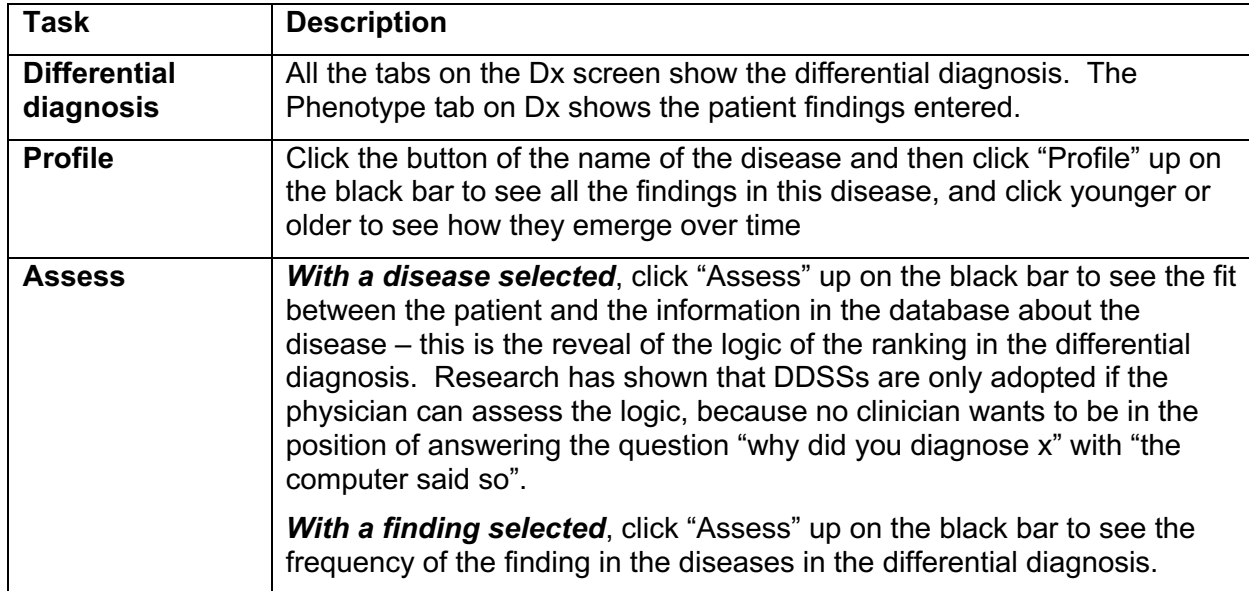

## **Saving and Reports**

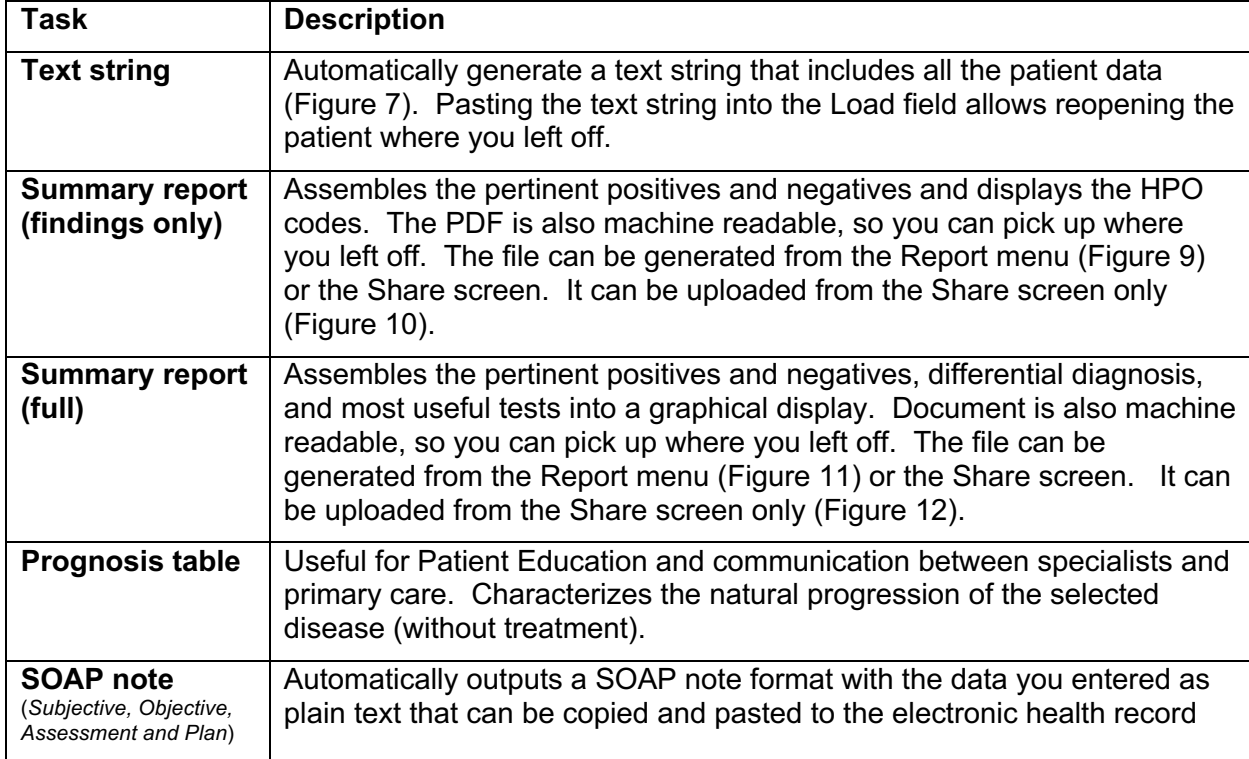

# **Table of Figures**

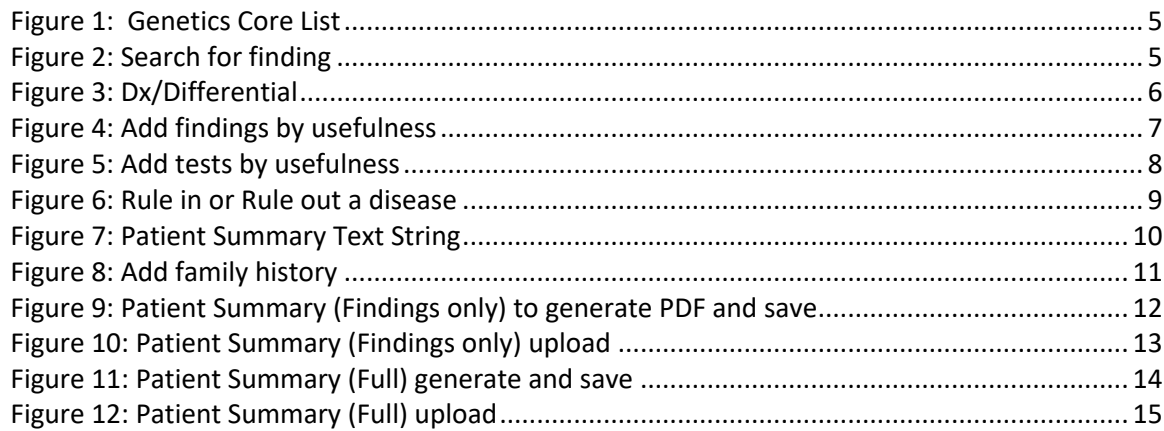

#### **Figure 1: Genetics Core List**

Notice that after commenting on the findings the green shading indicating usefulness will recalculate and lead you to the iteratively next most useful findings based on the differential.

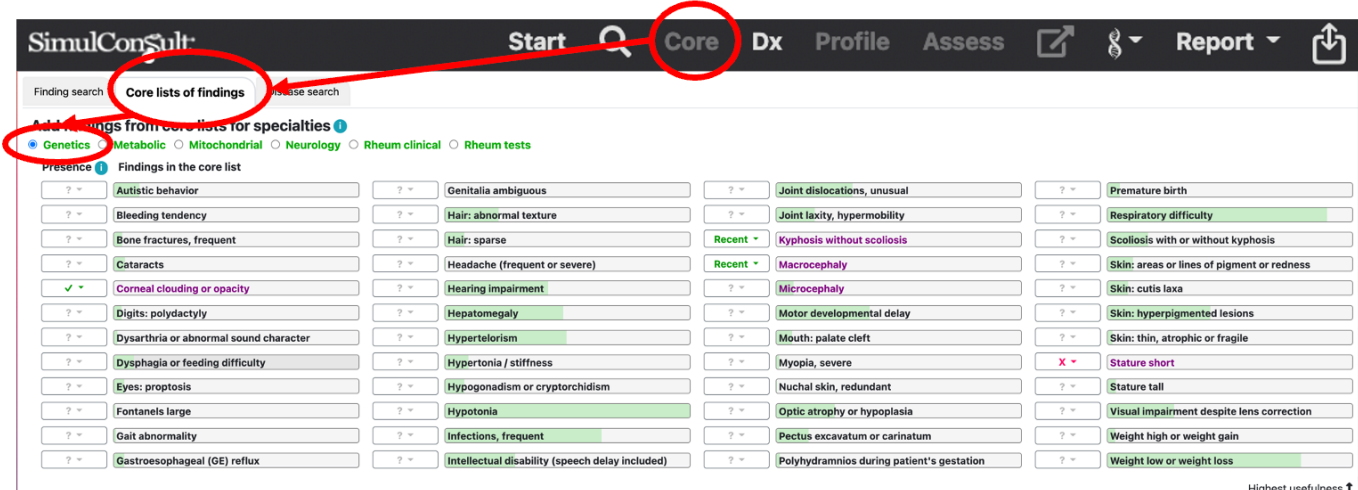

**Figure 2: Search for finding**

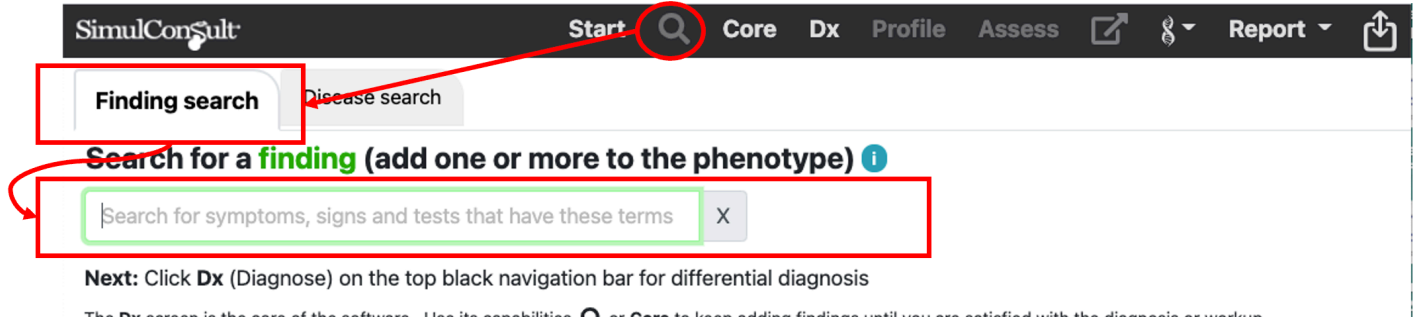

The Dx screen is the core of the software. Use its capabilities,  $Q$  or Core to keep adding findings until you are satisfied with the diagnosis or workup. The top black navigation bar provides access to other screens, including  $\Phi$  for loading a previous patient or saving the current patient.

#### **Figure 3: Dx/Differential**

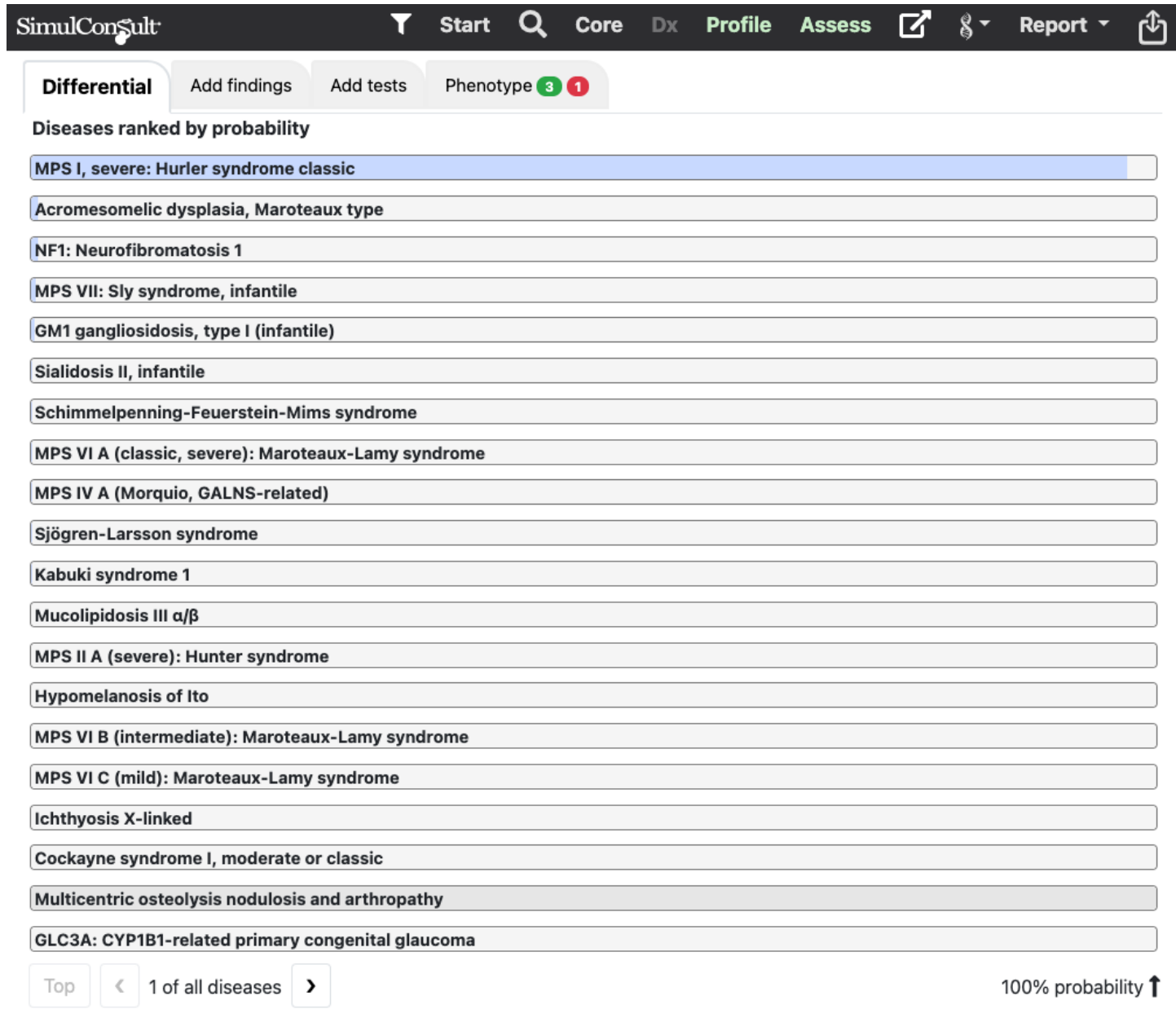

#### **Figure 4: Add findings by usefulness**

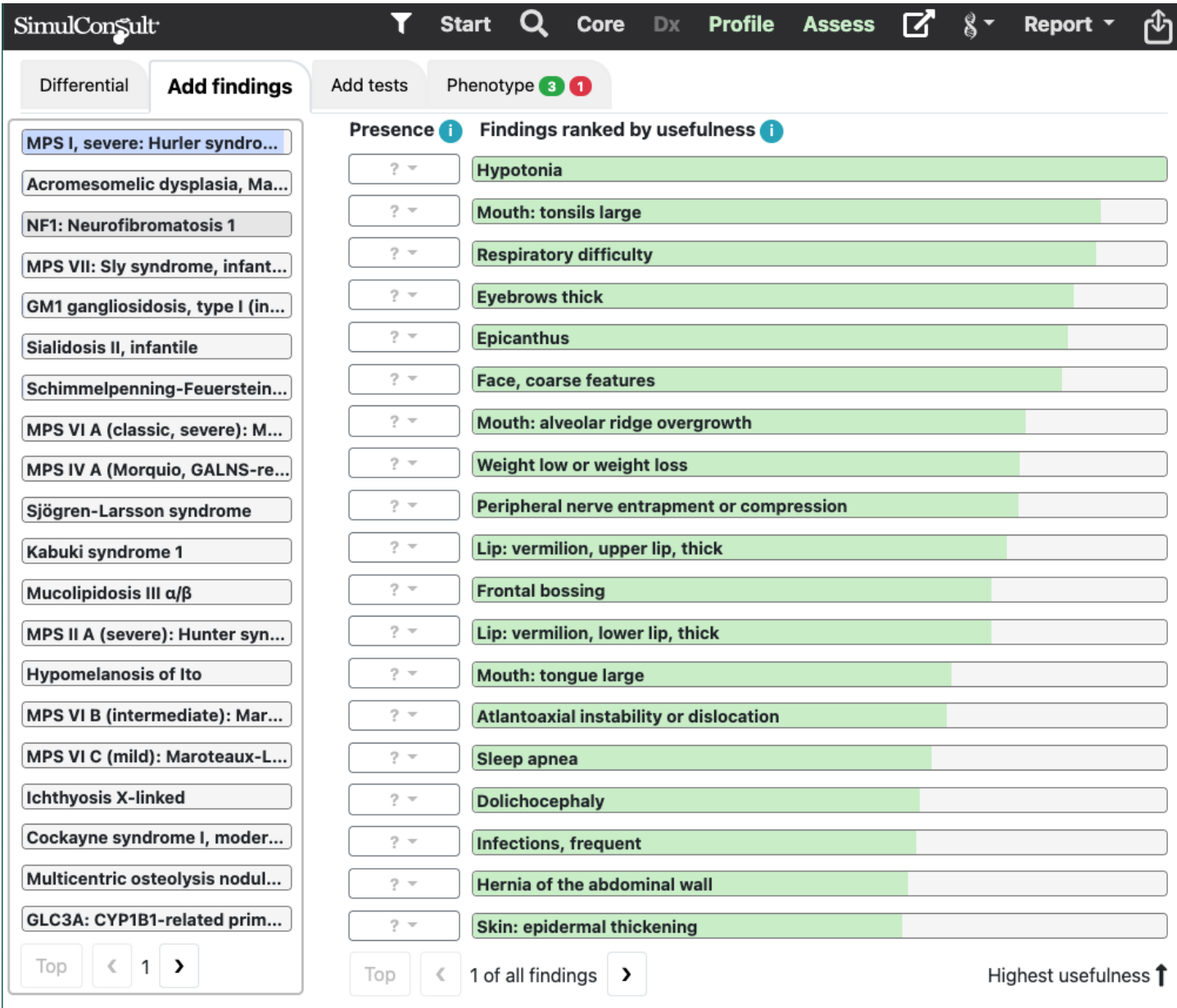

#### **Figure 5: Add tests by usefulness**

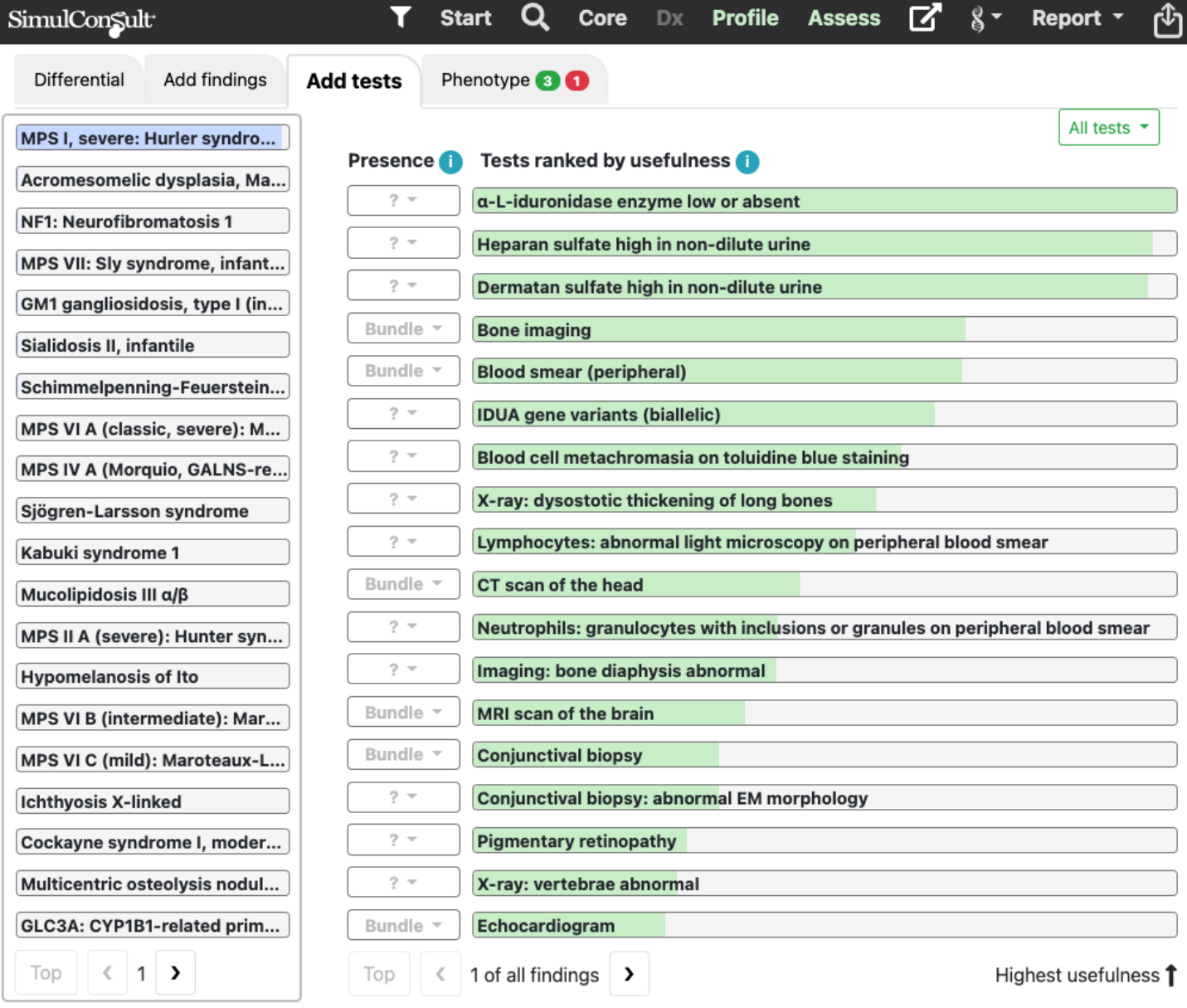

#### **Figure 6: Rule in or Rule out a disease**

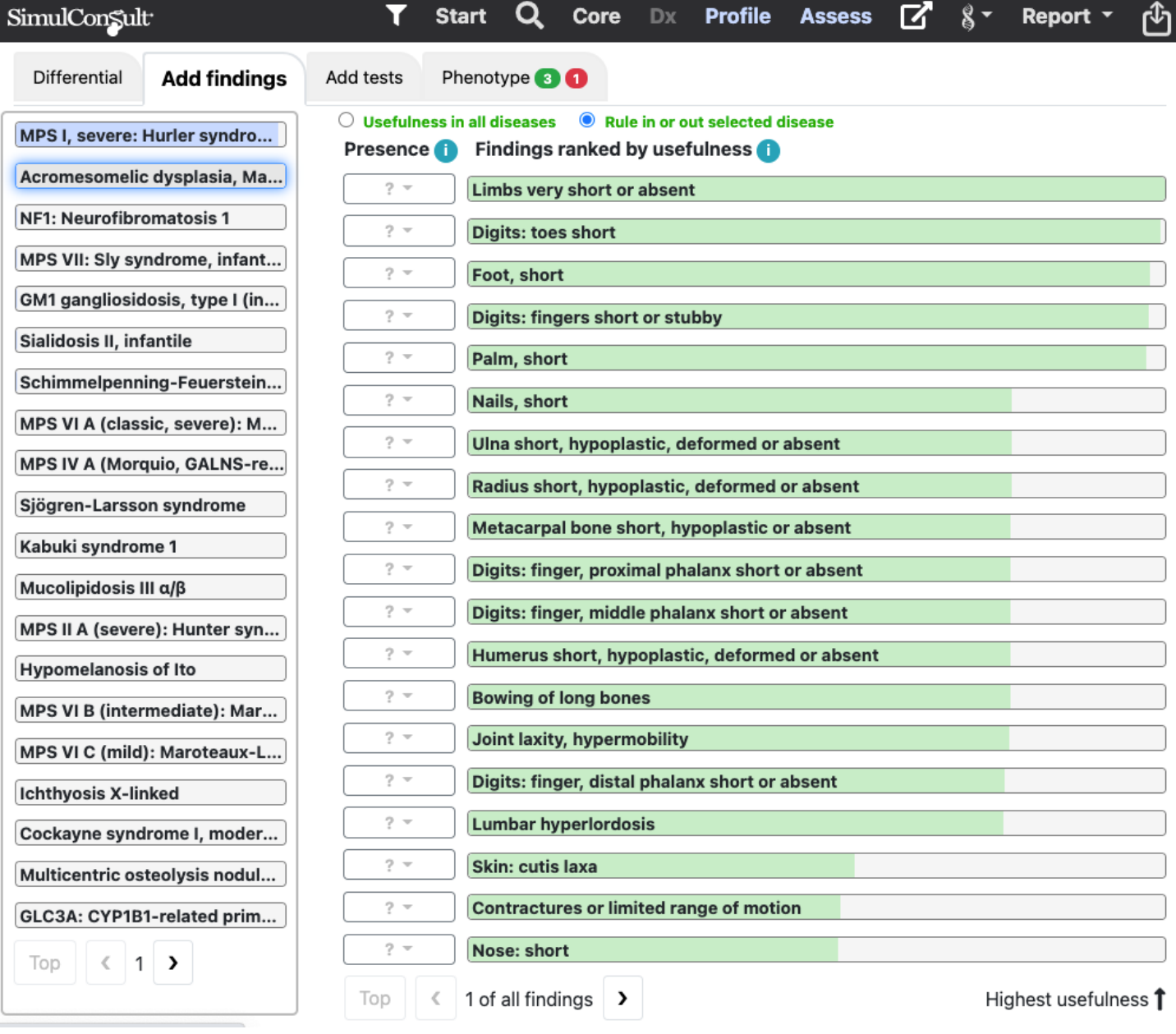

#### **Figure 7: Patient Summary Text String**

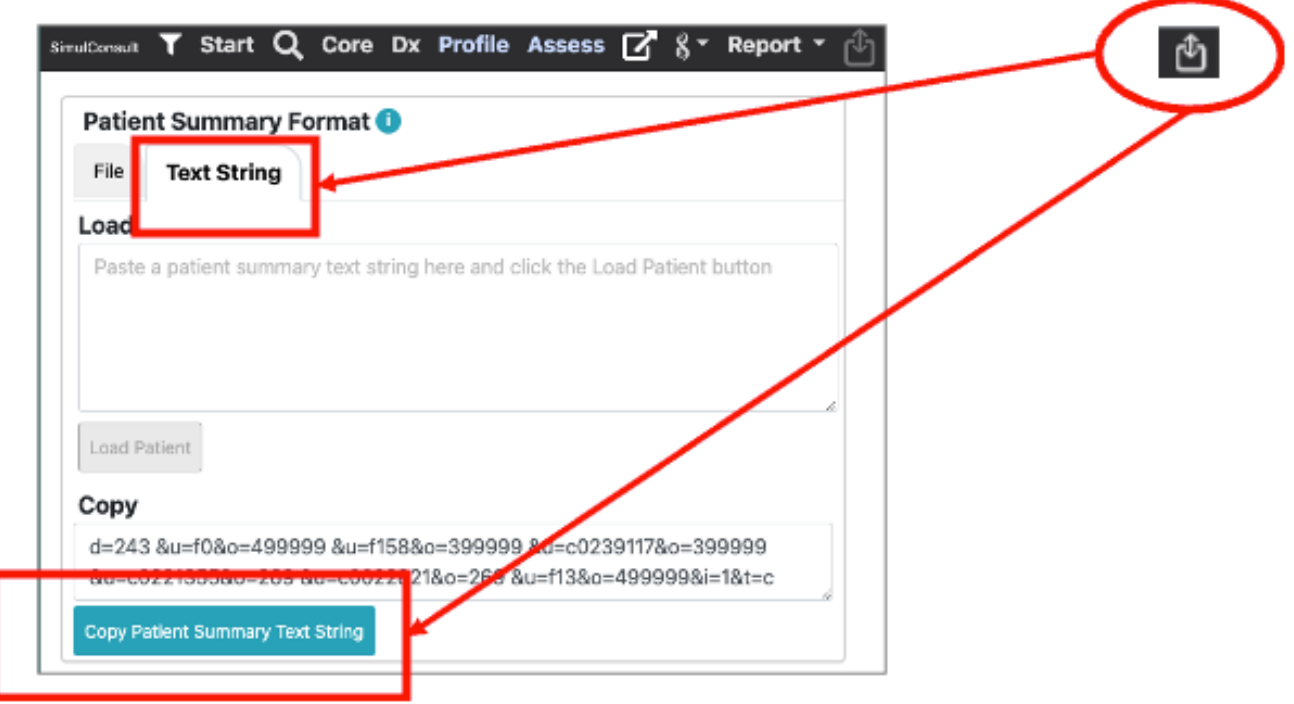

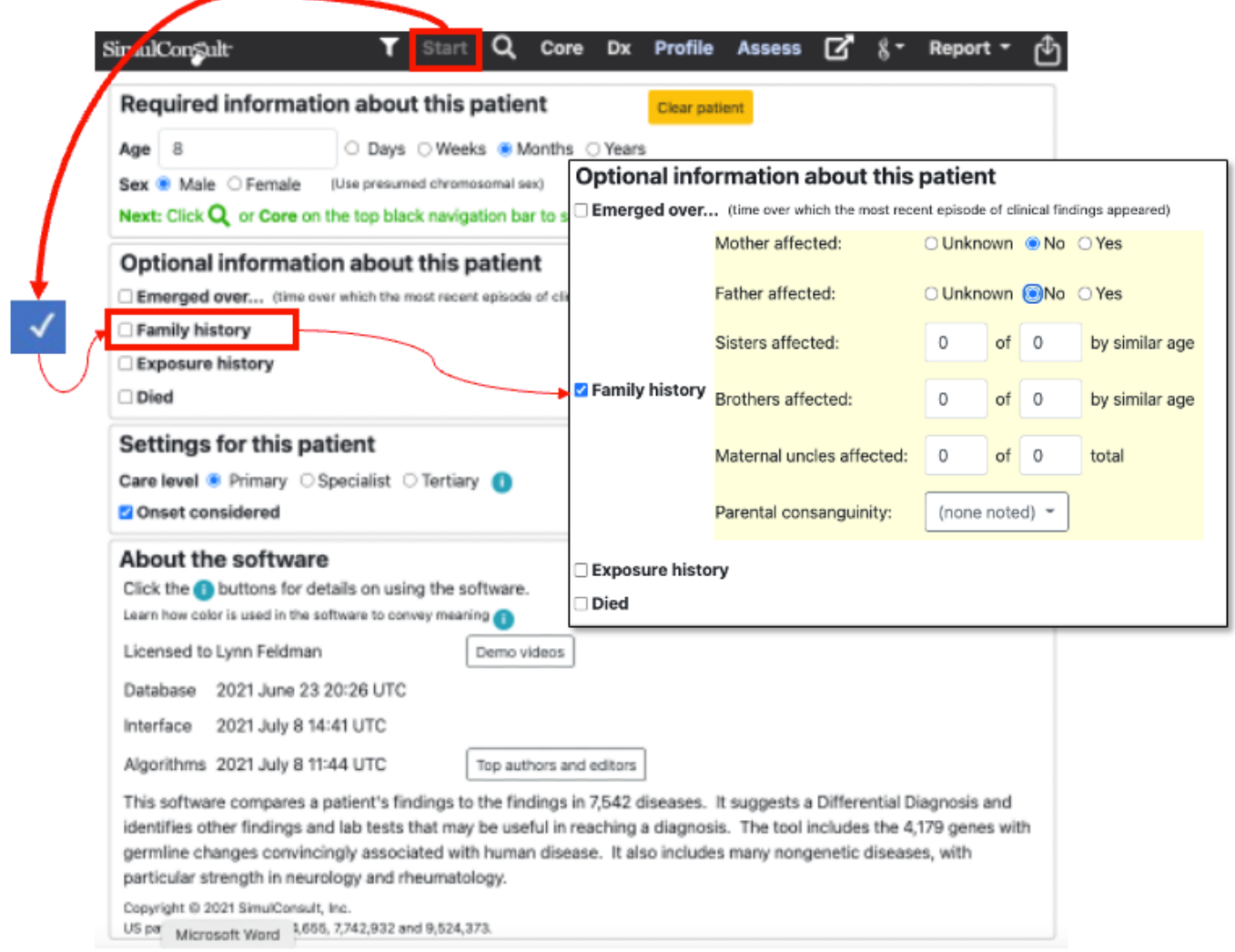

## **Figure 9: Patient Summary (Findings only) to generate PDF and save**

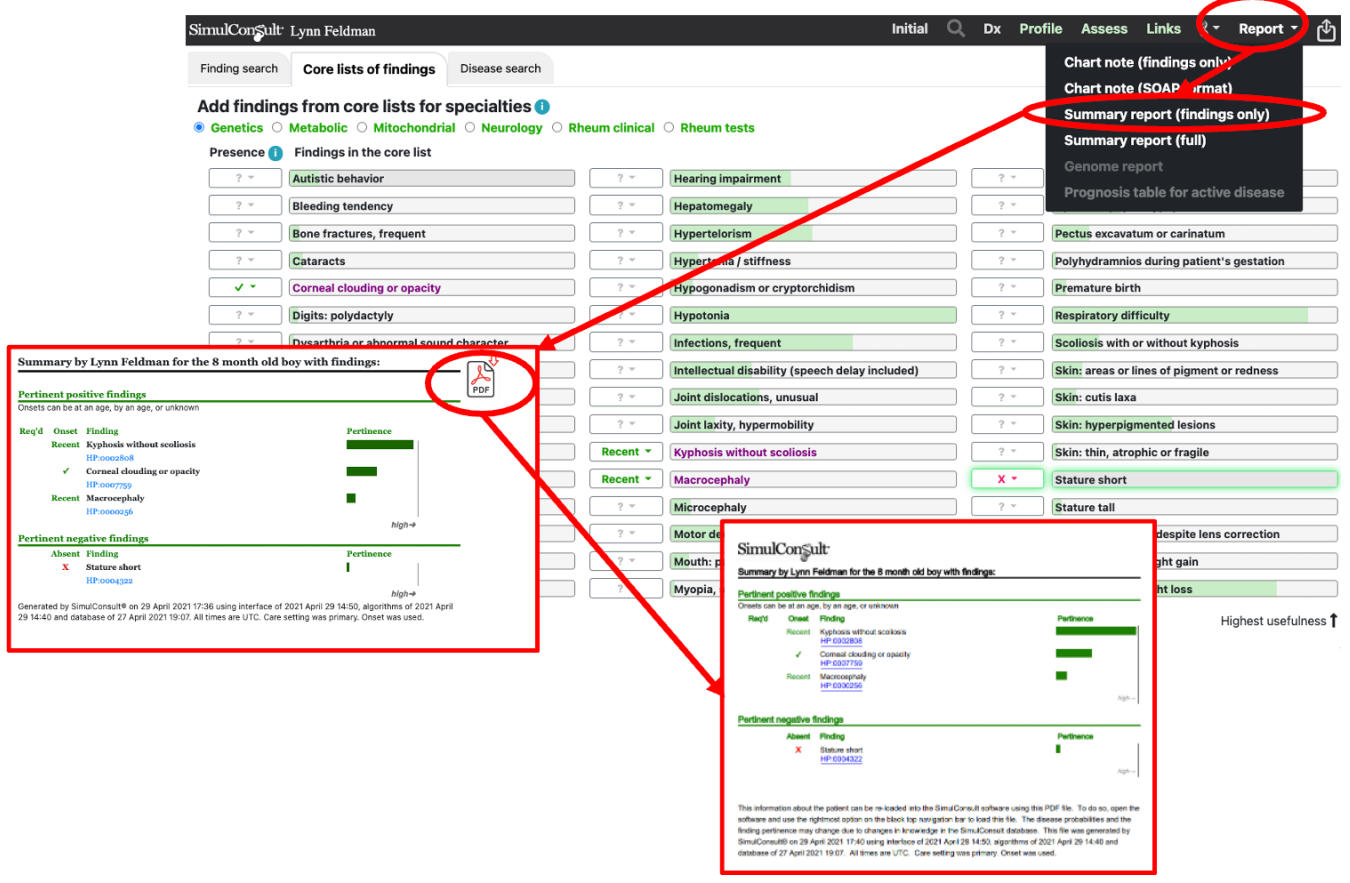

#### **Figure 10: Patient Summary (Findings only) upload**

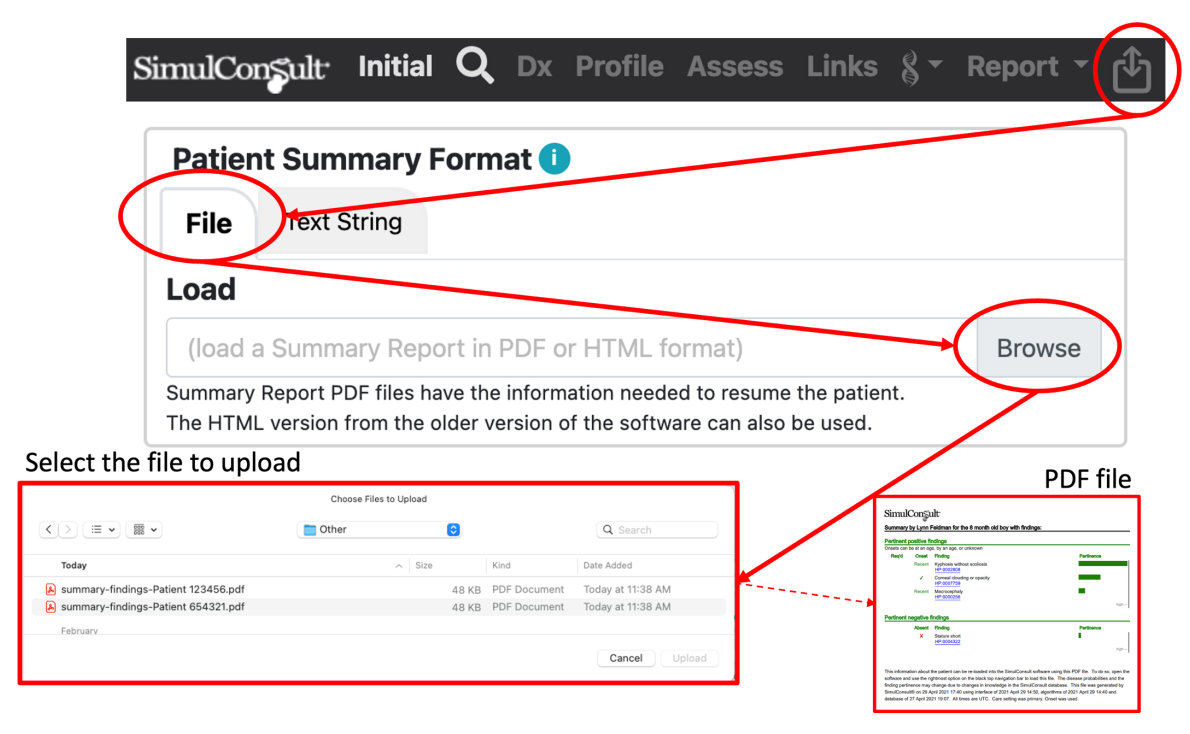

#### **Figure 11: Patient Summary (Full) generate and save**

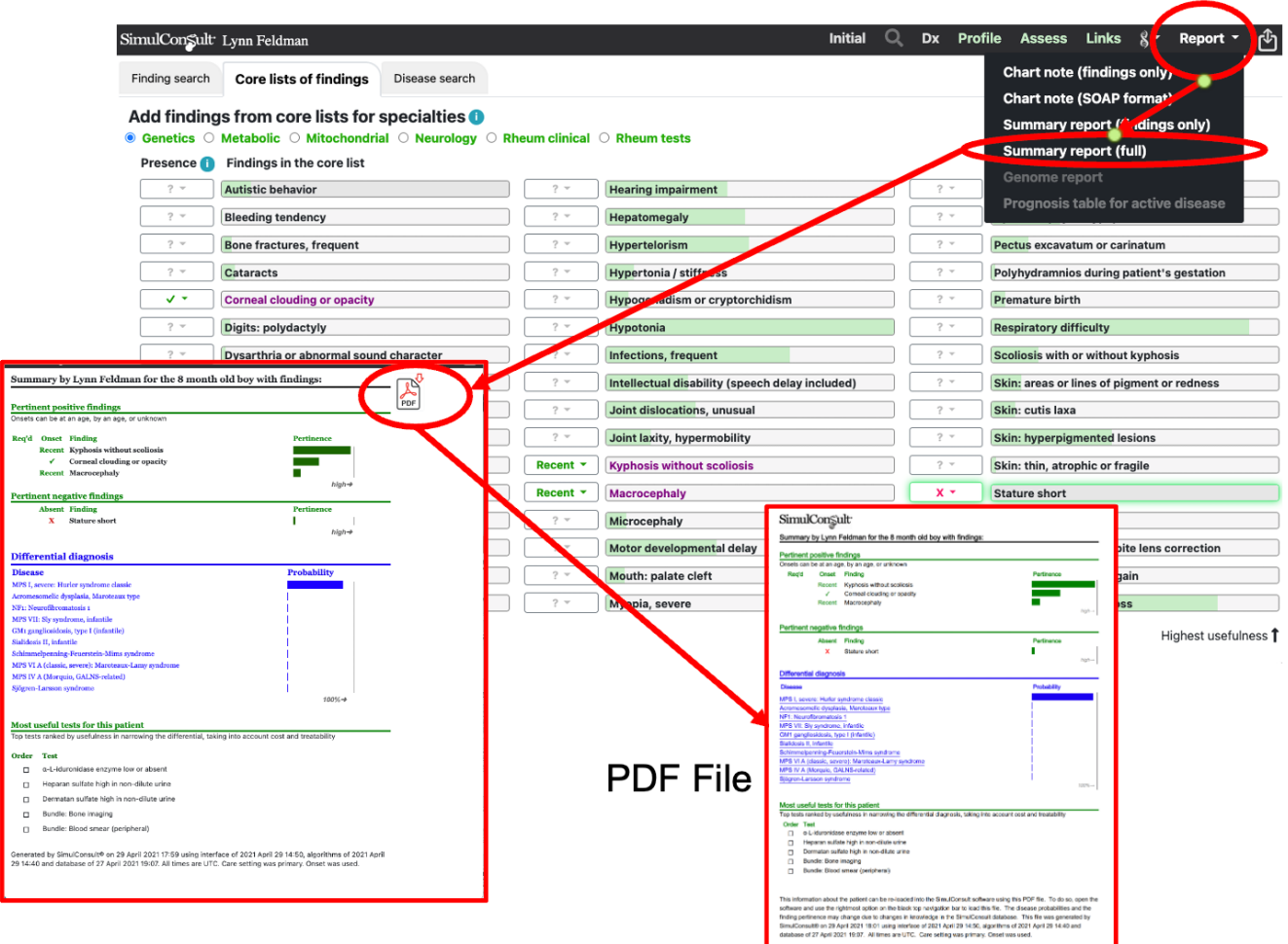

#### **Figure 12: Patient Summary (Full) upload**

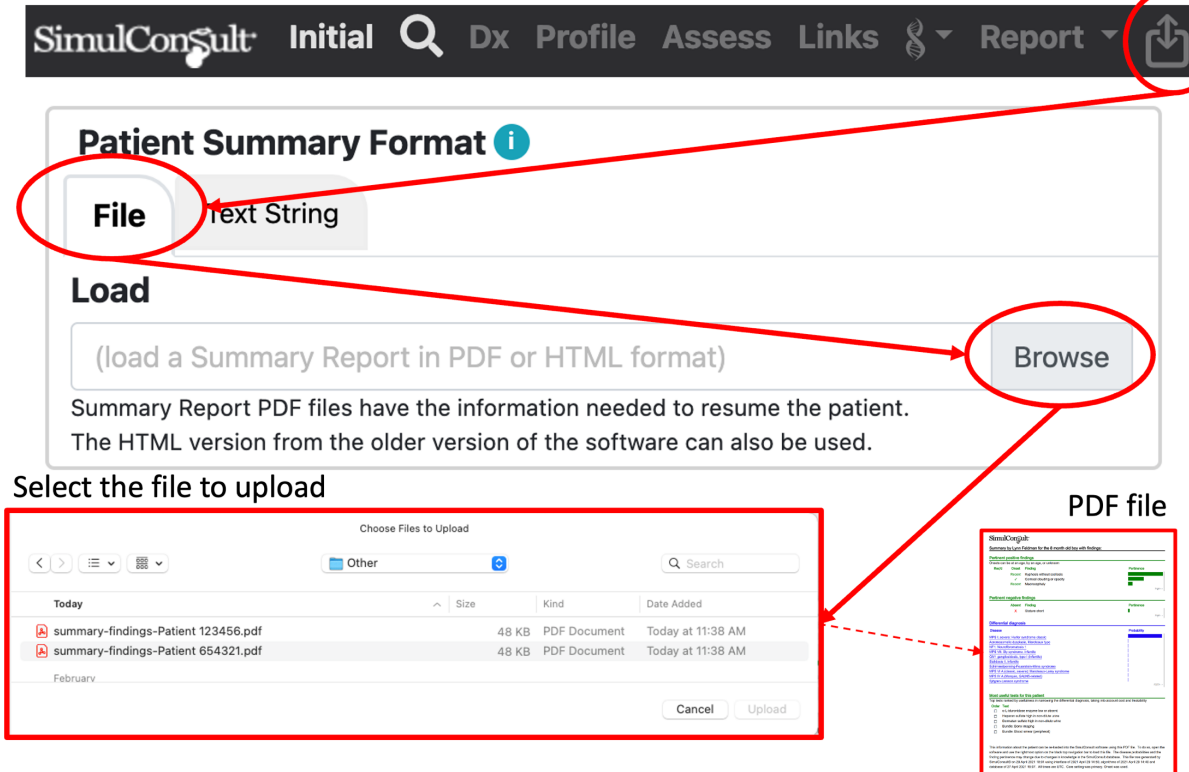